## **학생-다(부)전공 신청** ․ **취소 안내**

## **■ 온라인 입력(제출): 홈페이지-상명인-샘물포털시스템-통합정보-학생기본-학적정보-다(부)전공/취소**

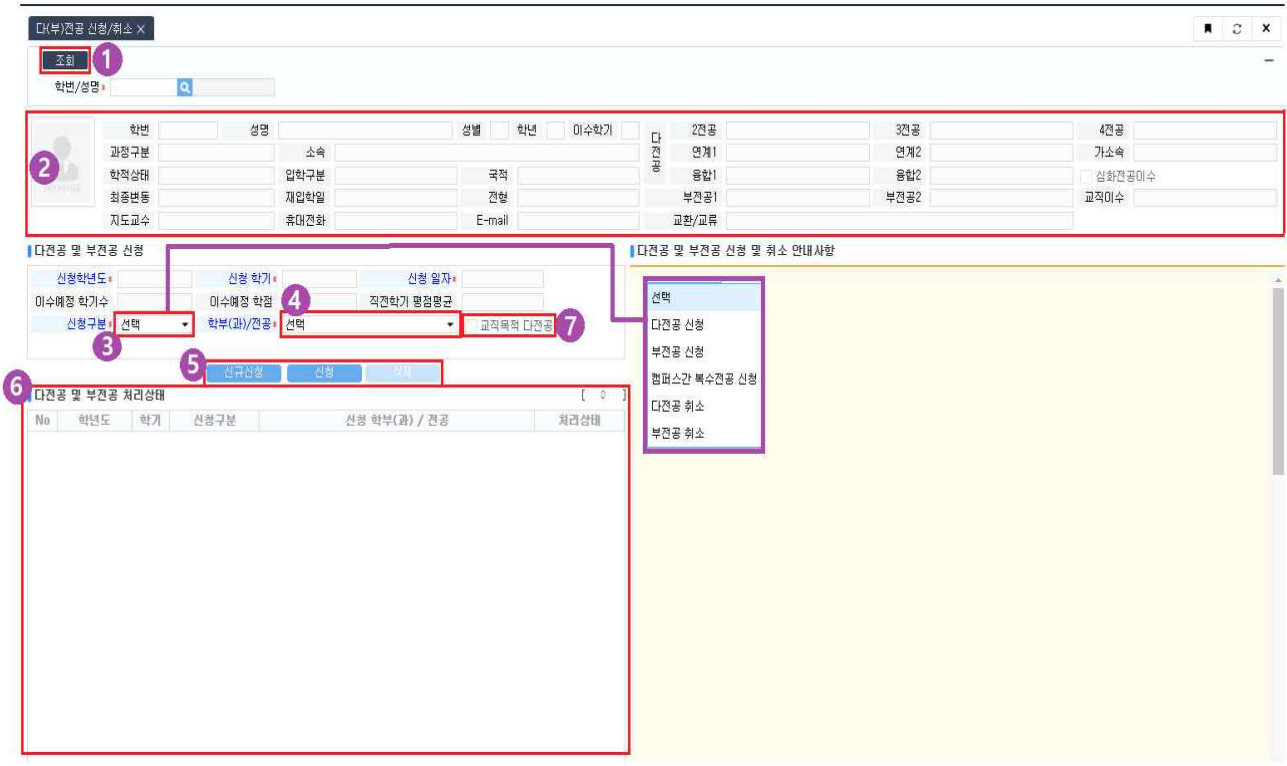

- ① 본인의 기본정보 및 다(부)전공 정보 조회
- ② 학생기본정보 확인

K

- ③ 신청구분: 다(부)전공 구분 "**다전공 신청",** "**부전공 신청",** "**캠퍼스간 복수전공 신청",** "**다전공 취소",** "**부전공 취소"중 선택**
- ④ 학부(과)/전공: 다(부·연계·융합)전공 하고자 하는 학과 선택
- ⑤ 다(부)전공 신규신청, 신청, 삭제버튼
	- ∎ **신규신청: 기존에 신청한 다(부)전공 이외의 추가 다(부**·**연계**·**융합)전공 입력**
	- ∎ **신청: 첫 다(부)전공 입력**
	- ∎ **삭제: 저장한 다(부)전공 삭제**
- ⑥ 논문계획서 신청/변경 이력 정보 확인
- ⑦ 교직목적 다전공: 교직 이수자만 신청할 수 있음.